### **DAFTAR PUSTAKA**

- [1] S. R. Sulistiyanti and F. A. Setyawan, "Smart Home Controlling and Monitoring System using Multiboard Client-Server Internet of Things (IoT)," *JESR*, vol. 1, no. 2, p. 69, Mar. 2020, doi: 10.23960/jesr.v1i2.19.
- [2] C. Z. Yue and S. Ping, "Voice activated smart home design and implementation," in *2017 2nd International Conference on Frontiers of Sensors Technologies (ICFST)*, Shenzhen, Apr. 2017, pp. 489–492, doi: 10.1109/ICFST.2017.8210563.
- [3] S. Kumar and S. R. Lee, "Android based smart home system with control via Bluetooth and internet connectivity," in *The 18th IEEE International Symposium on Consumer Electronics (ISCE 2014)*, JeJu Island, South Korea, Jun. 2014, pp. 1–2, doi: 10.1109/ISCE.2014.6884302.
- [4] H. Singh, V. Pallagani, V. Khandelwal, and U. Venkanna, "IoT based smart home automation system using sensor node," in *2018 4th International Conference on Recent Advances in Information Technology (RAIT)*, Dhanbad, Mar. 2018, pp. 1–5, doi: 10.1109/RAIT.2018.8389037.
- [5] H. Haller, V.-B. Nguyen, G. Debizet, Y. Laurillau, J. Coutaz, and G. Calvary, "Energy consumption in smarthome: Persuasive interaction respecting user's values," in *2017 9th IEEE International Conference on Intelligent Data Acquisition and Advanced Computing Systems: Technology and Applications (IDAACS)*, Bucharest, Sep. 2017, pp. 804–809, doi: 10.1109/IDAACS.2017.8095199.

Cara kerja *prototype* rumah cerdas

- 1. Tancapkan adaptor power supply dan colokan kabel listrik AC pada stop kontak listrik rumah.
- 2. Hidupkan MCB untuk mengaktifkan aliran listrik AC.
- 3. Buka aplikasi Blynk.
- 4. Tunggu hingga prototype terhubung pada aplikasi dan menerima data.
- 5. Untuk mematikan, matikan MCB dan Cabut adaptor power supply serta colokan kabel listrik AC dari stop kontak listrik rumah.

## List kebutuhan prototype

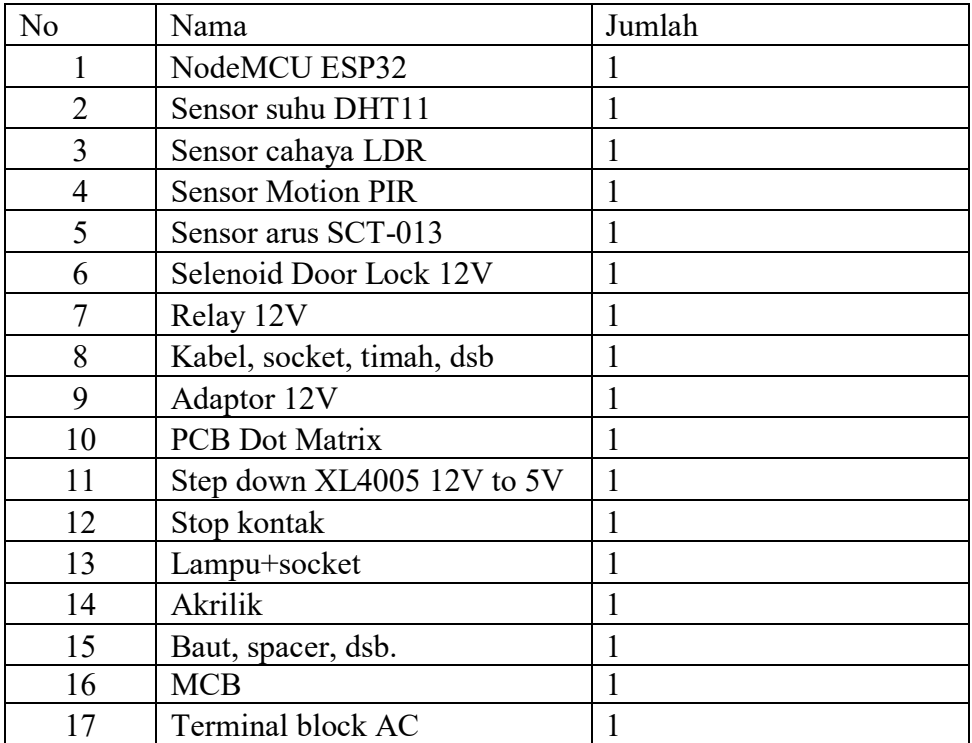

Source Code

#include <Adafruit\_Sensor.h> #include <DHT.h> #include <DHT\_U.h>  $\#$ include  $\leq$ string.h $>$ #include <WiFi.h> #include <WiFiClient.h> #include <BlynkSimpleEsp32.h> #include "EmonLib.h" #include <math.h>

EnergyMonitor emon1;

#define BLYNK\_PRINT Serial #define DHTPIN 27 #define DHTTYPE DHT11

#define timeSeconds 10

#define DLOCKPIN 15 #define LAMPPIN 2 #define TERPIN 4

DHT dht(DHTPIN, DHTTYPE); BlynkTimer timer;

// Menambahkan token dari aplikasi Blynk char auth[] = "rVgkOHoNIlKwK23zQK-zL4PKfPLkfLbw";

// Menghubungkan ke WIFI char ssid $[]$  = "ad"; char pass $[] = "12345678"$ ;

int nilaiLDR, LampState, TerState, DLockState;

const int motionSensor = 26; unsigned long now = millis(); unsigned long lastTrigger =  $0$ ; boolean startTimer =  $false$ ;

int PIRState  $= 0$ ;

void setup()

{ // Debug console Serial.begin(9600);

```
 pinMode(DLOCKPIN, OUTPUT);
  pinMode(LAMPPIN, OUTPUT);
  pinMode(TERPIN, OUTPUT);
  pinMode(motionSensor, INPUT_PULLUP);
  Blynk.begin(auth, ssid, pass);
  dht.begin();
  emon1.current(32, 19.1);
  //mengirimkan data ke Blynk dengan durasi 1 detik
  timer.setInterval(1000L, sendSensorTempHumi); //mengirimkan data sensor DHT11
 timer.setInterval(1000L, sendSensorCurrent); //mengirimkan data sensor arus
  timer.setInterval(1000L, sendSensorLDR); //mengirimkan data sensor LDR
}
void loop()
{
  Blynk.run();
  timer.run();
  //membaca status sensor PIR
  PIRState = digitalRead(motionSensor);
 now = millis();
 if (PIRState = 1) { //jika gerakan terdeteksi, mengaktifkan lampu dan terminal
   digitalWrite(LAMPPIN, HIGH);
   Blynk.notify("PIR SENSOR --> Motion Detected");
   Serial.println(PIRState);
   toggleLamp(PIRState); //mengaktidkan lampu
   toggleTer(PIRState); //mengaktidkan terminal
  PIRState = 0; }
}
//
//fungsi untuk mengendalikan lampu
BLYNK_WRITE(V4) {
  toggleLamp(param.asInt());
}
void toggleLamp(int state) {
 if (state == 1) {
   digitalWrite(LAMPPIN, HIGH);
  LampState = 1;
```

```
\} else if (state == 0) {
```

```
 digitalWrite(LAMPPIN, LOW);
  LampState = 0;
  }
  Blynk.virtualWrite(V4, LampState);
}
\hat{\mathcal{U}}//fungsi untuk mengendalikan terminal atau stop kontak
BLYNK_WRITE(V5) {
  toggleTer(param.asInt());
}
void toggleTer(int state) {
 if (state == 1) {
   digitalWrite(TERPIN, HIGH);
  TerState = 1;} else if (state == 0) {
   digitalWrite(TERPIN, LOW);
  TerState = 0;
 }
  Blynk.virtualWrite(V5, TerState);
}
\tilde{H}//fungsi untuk mengendalikan door lock
BLYNK_WRITE(V6) {
  toggleDLock(param.asInt());
}
void toggleDLock(int state) {
 if (state == 1) {
   digitalWrite(DLOCKPIN, HIGH);
  DLockState = 1;\} else if (state == 0) {
   digitalWrite(DLOCKPIN, LOW);
  DLockState = 0; }
  Blynk.virtualWrite(V6, DLockState);
}
//
//fungsi untuk mengirim data sensor suhu dan kelembaban
void sendSensorTempHumi() {
 float t = dht.readTemperature();
 float h = dht.readHumidity();
 if (isnan(h) \parallel isnan(t)) {
   Serial.println("Failed to read from DHT sensor!");
  }
  else {
```

```
Serial.println(t);
   Serial.println(h);
  String Temp = String(t);
  String Kel = String(h); Blynk.virtualWrite(V1, Temp.substring(0, 5));
   Blynk.virtualWrite(V3, Kel);
  }
}
//
//fungsi untuk mengirim data sensor arus
void sendSensorCurrent() {
 double Irms = <math>1.480</math>;//if (Irms \leq 0.6) Irms = 0.00;
 /Irms = 0.2;
 if (Irms \leq = 0.0) Irms = 0.00;
 Serial.println(Irms); // Irms
  Serial.println(analogRead(32));
  Blynk.virtualWrite(V2, String(Irms, 2));
}
//
//fungsi untuk mengirim data sensor LDR
void sendSensorLDR() {
 nilaiLDR = analogRead(33); Serial.print(nilaiLDR, DEC);
 Serial.print(" \n");
 float Vout = float(nilaiLDR) * (3.3 / float(4095));// konversi nilai analog ke tegangan
 float RLDR = (9150 * (3.3 - Vout)) / Vout; // konversi tegangan ke resistansi cahaya
 float lux = 682 / (RLDR / 1000); // konversi resistansi cahaya ke lux
```

```
 Serial.print(lux);
 Serial.print(" \n");
  Blynk.virtualWrite(V0, lux );
}
```
## **PANDUAN PENGGUNAAN PROTOYPE SMARTHOME**

- A. Alat dan Bahan
	- Prototype Smarhome
	- Aplikasi Blynk (Android/IOS)
	- PC/Laptop
	- Software Arduino IDE
- B. Instalasi Aplikasi Blynk pada PlayStore atau AppStore
	- 1. Buka PlayStore atau AppStore, lalu cari aplikasi Blynk, install dan tunggu hingga selesai.

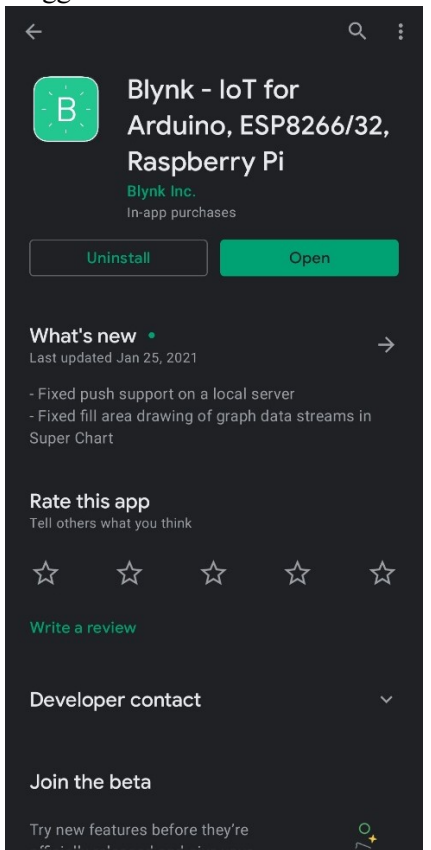

2. Buka aplikasi Blynk yang sudah terinstall, maka akan muncul tampilan awal seperti pada gambar berikut.

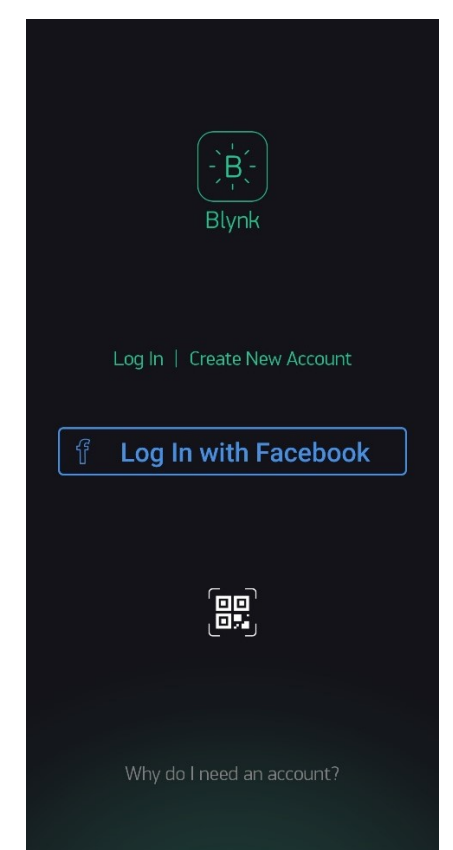

- 3. Login jika sudah mempunyai akun Blynk atau login menggunakan Facebook.
- 4. Jika belum mempunyai akun atau ingin mendaftar menggunakan email, daftar baru dengan memilih menu "Create New Account", masukan email dan password yang akan didaftarkan.

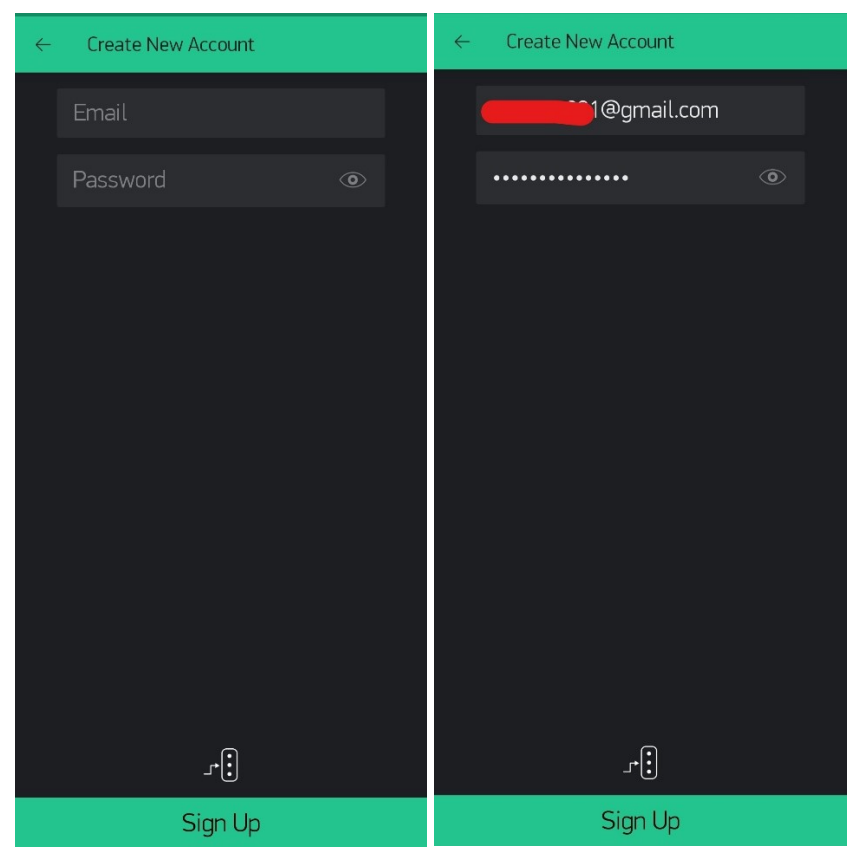

5. Setelah berhasil, maka akan muncul tampilan awal project seperti pada gambar berikut.

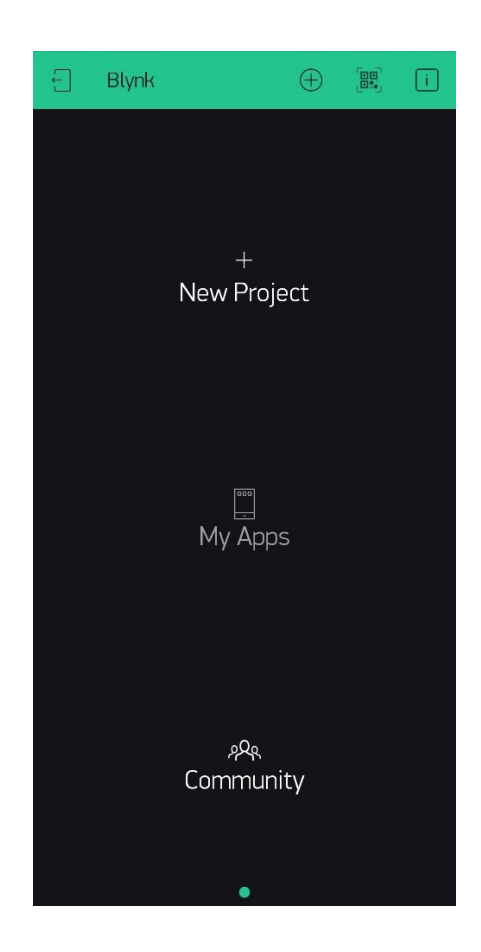

# C. Pembuatan Project Baru

1. Pada tampilan awal project, buat project baru dengan memilih menu "New Project".

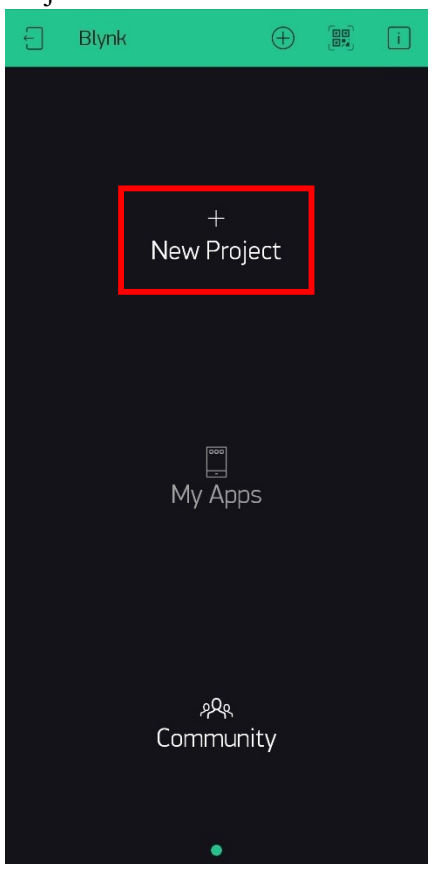

2. Masukan nama project yang akan dibuat, pilih device **ESP32 Dev Board**, pilih Connection Type **Wi-Fi**, lalu tekan **Create**.

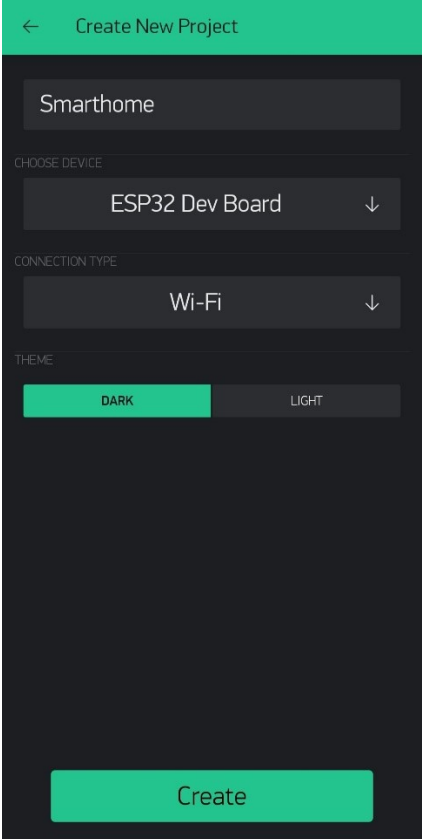

3. Maka akan muncul tampilan pemberitahuan bahwa token yang akan digunakan untuk menghubungkan mikrokontroller dengan aplikasi akan dikirimkan ke email yang digunakan untuk mendaftar, kemudian tekan ok.

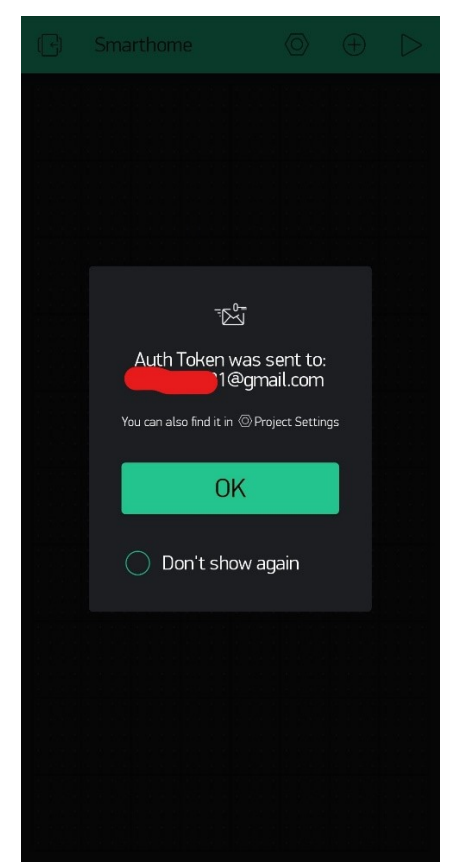

4. Project kosong telah berhasil dibuat seperti pada gambar berikut.

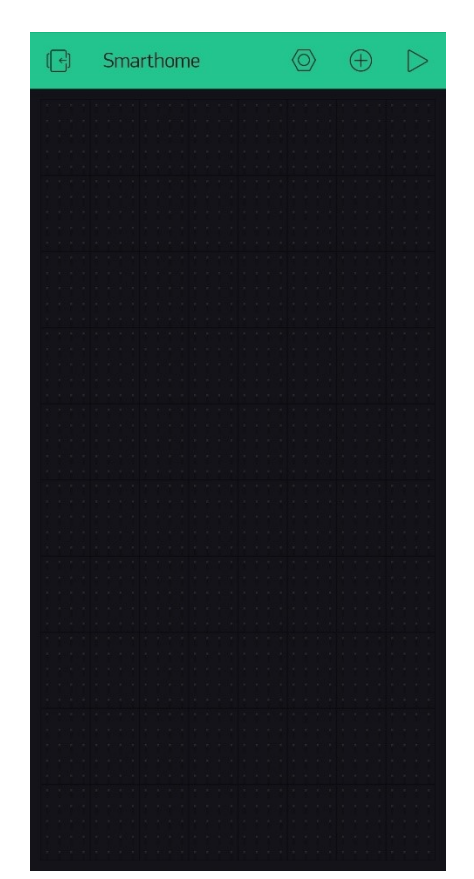

- D. Pembuatan widget atau interface pada project Smarthome
	- 1. Pada project kosong yang sudah dibuat, kita dapat menambahkan widget yang nantinya akan digunakan seagai interface untuk prototipe Smarthome, dengan menekan icon **tambah** pada bagian kanan atas, maka muncul daftar widget yang tersedia.

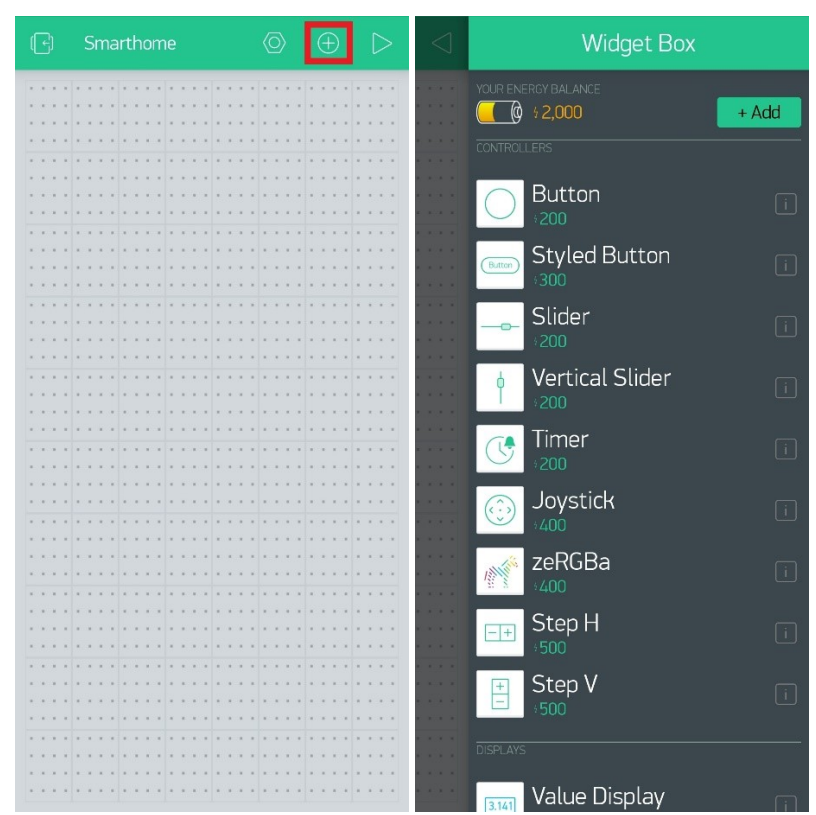

2. Tambahkan widget untuk membaca data **Sensor Arus** dengan menggunakan widget bertipe **Gauge**, kemudian atur seperti pada gambar berikut.

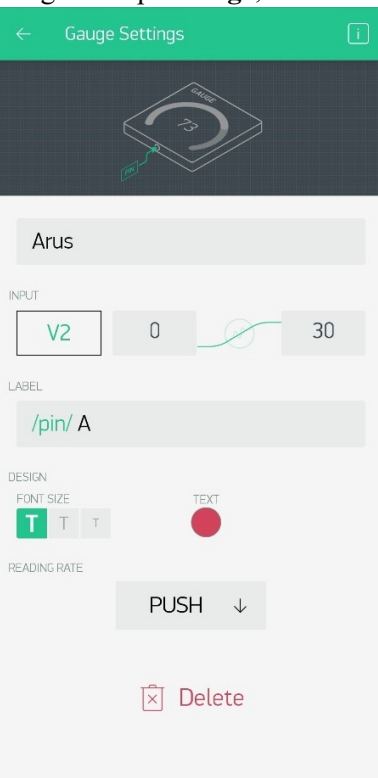

3. Tambahkan widget untuk membaca data **Sensor Suhu** dengan menggunakan widget bertipe **Gauge**, kemudian atur seperti pada gambar berikut.

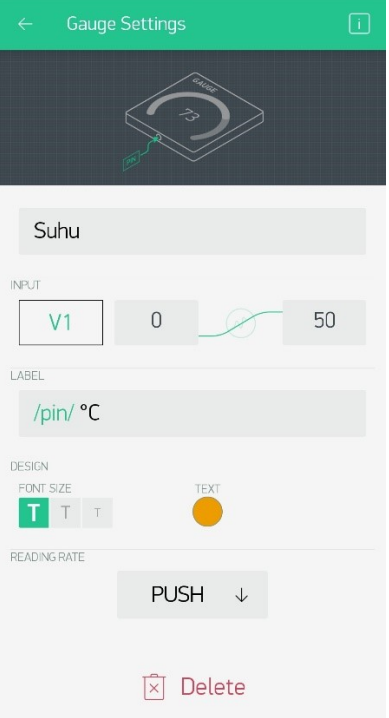

4. Tambahkan widget untuk membaca data **Sensor Cahaya** dengan menggunakan widget bertipe **Value Display**, kemudian atur seperti pada gambar berikut.

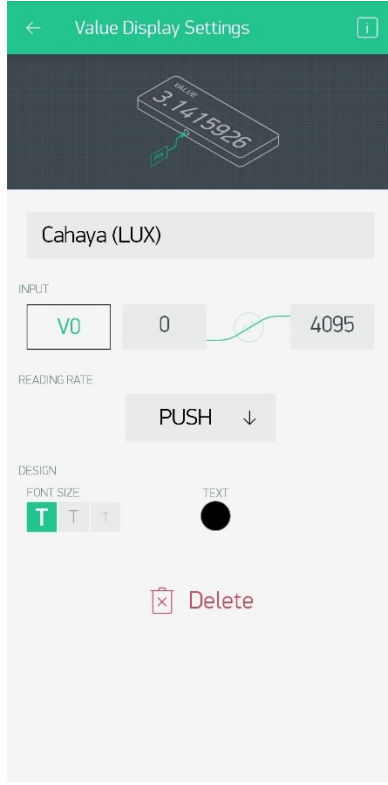

5. Tambahkan widget untuk membaca data **Sensor Kelembaban** dengan menggunakan widget bertipe **Value Display**, kemudian atur seperti pada gambar berikut.

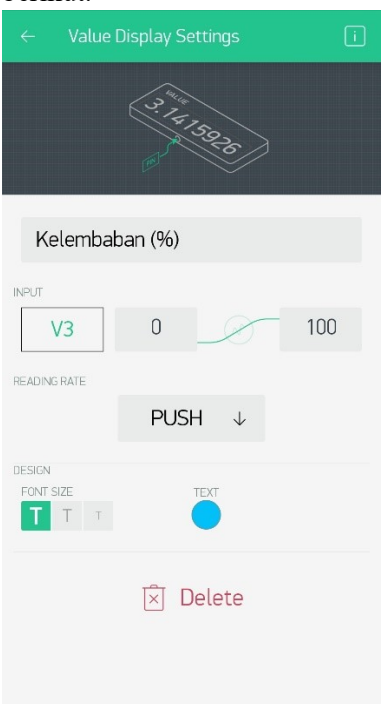

6. Tambahkan widget untuk mengdalikan **lampu** dengan menggunakan widget bertipe **Button**, kemudian atur seperti pada gambar berikut.

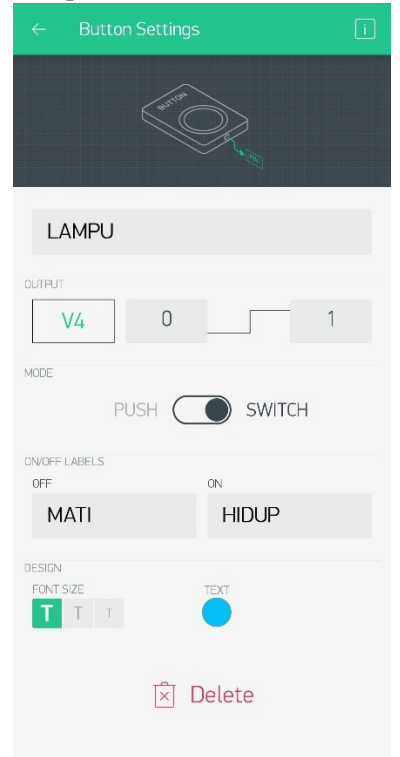

7. Tambahkan widget untuk mengdalikan **Terminal Listrik** dengan menggunakan widget bertipe **Button**, kemudian atur seperti pada gambar berikut.

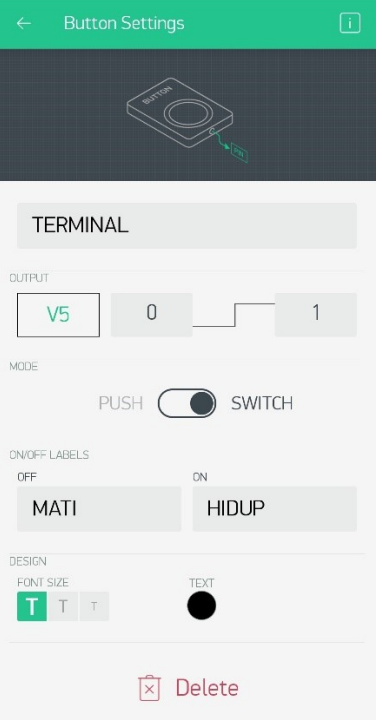

8. Tambahkan widget untuk mengdalikan **Door Lock** dengan menggunakan widget bertipe **Button**, kemudian atur seperti pada gambar berikut.

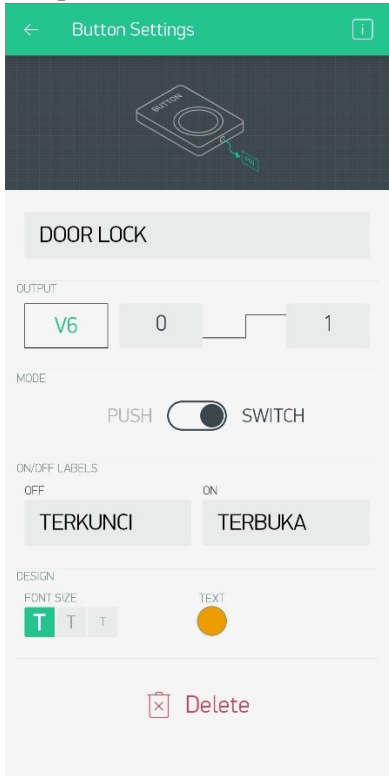

9. Tambahkan widget untuk membuat notifkasi deteksi pergerakan dari **Sensor PIR** dengan menggunakan widget bertipe **Notification**, kemudian atur seperti pada gambar berikut.

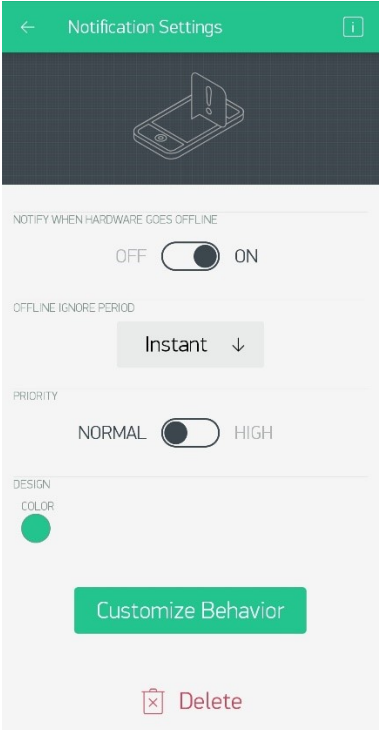

10. Setelah semua widget ditambahkan, maka tata setiap widget seperti pada gambar berikut.

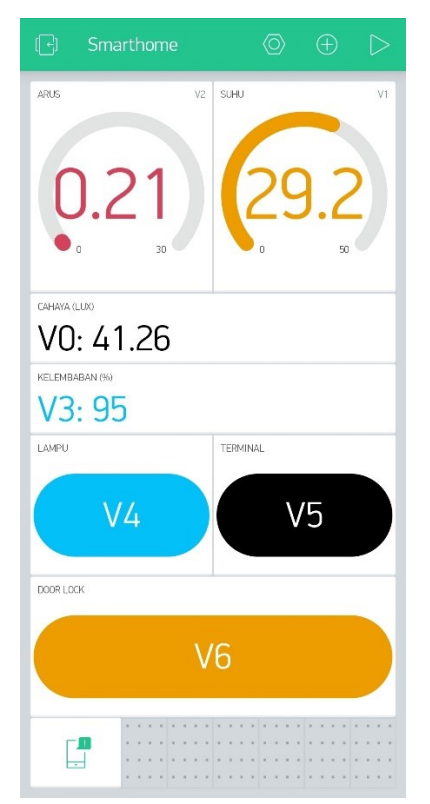

- E. Menghubungkan Aplikasi Blynk dengan mikrokontroler
	- 1. Untuk menghubungkan aplikasi Blynk dan project yang sudah dibuat dengan mikrokontroler ESP32, maka yang dibutuhkan adalah **Auth Token** dari project yang sudah kita buat.
	- 2. Masuk ke pengaturan project. Kemudian untuk mendapatkan **Auth Token**, terdapat dua cara, cara pertama adalah mengirimkannya melalui **Email** pada pilihan **Email all** dan cara yang kedua adalah bisa langsung di **Copy** pada pilihan **Copy all**.

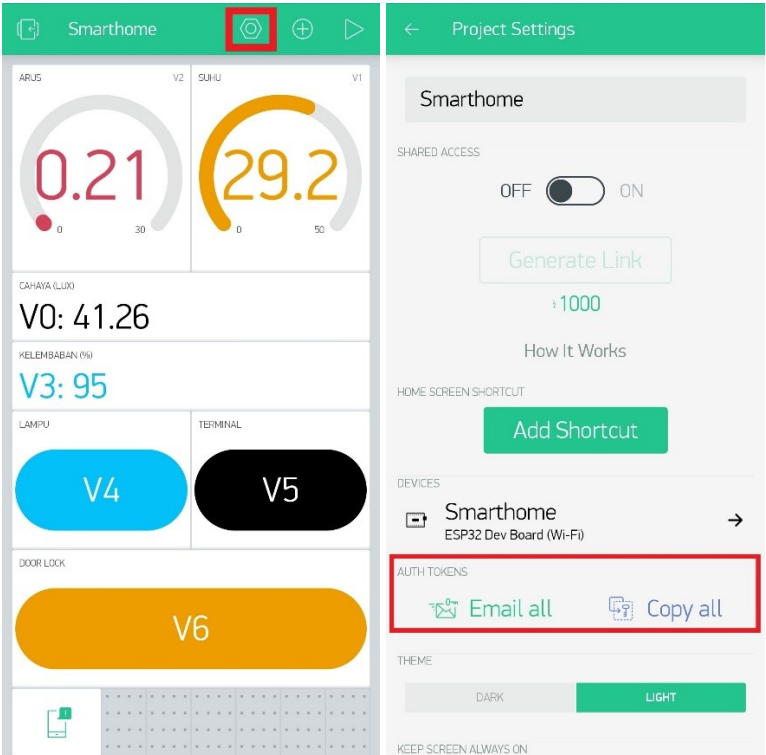

3. Buka software Arduino, lalu buka program "smart\_home" yang terdapat pada lampiran diatas, kemudian masukan **Auth Token** yang didapat pada baris program berikut.

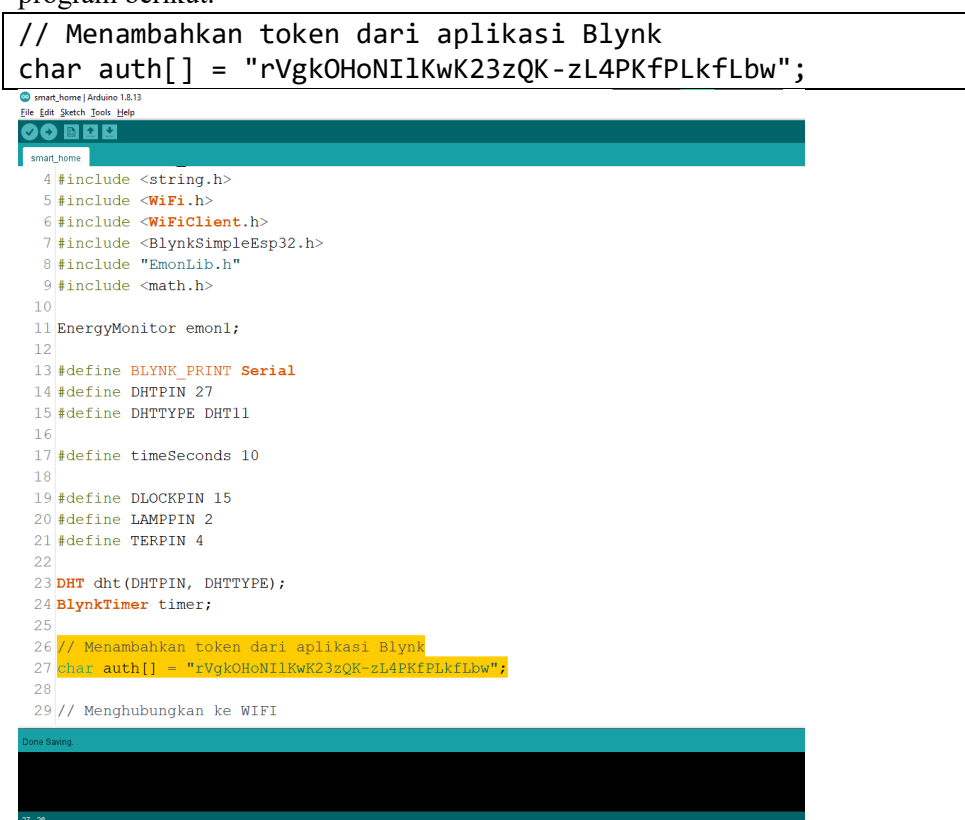

- 4. Agar mikrokontroler dapat terhubung dengan aplikasi Blynk, maka dibutuhkan koneksi internet. koneksi internet dapat menggunakan WiFi hotspot dari smartphone.
- 5. Masukan SSID dan Password dari WiFi hotspot pada baris program berikut.

```
// Menghubungkan ke WIFI
char ssid[] = "Munir";char pass[] = "12345678";
Eile Edit Sketch Tools Help
00 n li
smart_home §
 1011 EnergyMonitor emon1;
 1213 #define BLYNK PRINT Serial
 14 #define DHTPIN 27
 15 #define DHTTYPE DHT11
 1617 #define timeSeconds 10
 1819 #define DLOCKPIN 15
 20 #define LAMPPIN 2
 21 #define TERPIN 4
 22
 23 DHT dht (DHTPIN, DHTTYPE);
 24 BlynkTimer timer;
 25
 26 // Menambahkan token dari aplikasi Blynk
 27 char auth[] = "rVgkOHoNI1KwK23zQK-zL4PKfPLkfLbw";
 28
 29 // Menghubungkan ke WIFI
 30 char ssid[] = "Munir";
 31 char pass[] = "12345678";
 3233 int nilaiLDR, LampState, TerState, DLockState;
  34
  35 const int motionSensor = 26;
 one Savino
```
- 6. Kemudian upload program pada mikrokontroller ESP32.
- F. Monitoring data sensor dari prototype Smarthome
	- 1. Tancapkan adaptor 12V pada listrik AC untuk mensupply tegangan mikrokontroler.

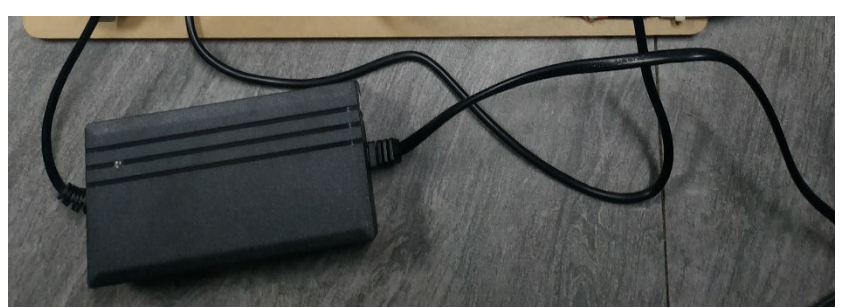

2. Kemudian tancapkan juga kabel untuk sumber listrik AC lampu dan terminal, lalu nyalakan MCB.

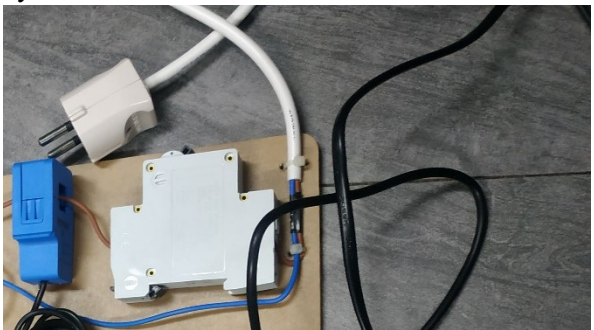

3. Buka aplikasi Blynk dan project Smarthome yang telah dibuat, kemudian jalankan dengan menekan tombol **Play** pada pojok kanan atas.

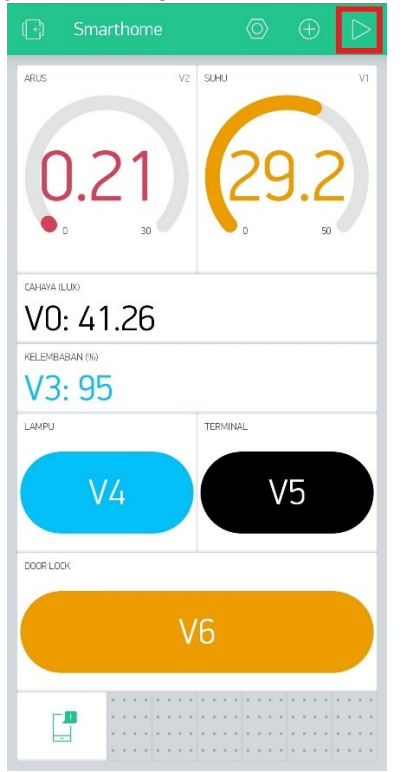

4. Tunggu hingga prototype Smarthome atau mikrokontroller terhubung.

5. Pembacaan data sensor arus, sensor suhu, sensor cahaya/LDR, dan sensor kelembaban akan ditampilkan secara otomatis dan terupdate setiap 1 detik pada masing-masing widget.

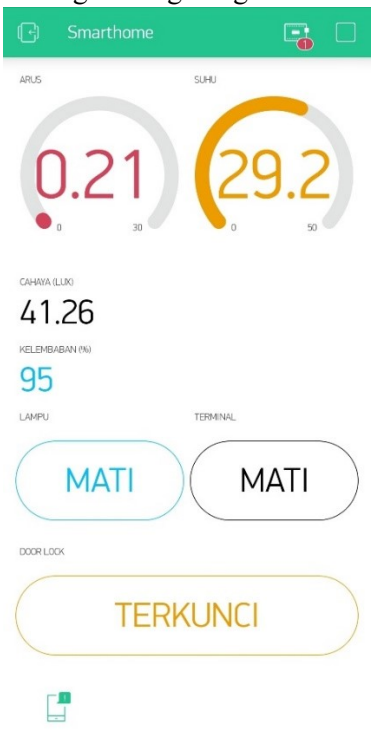

- G. Kendali lampu, terminal/stop kontak, dan door lock secara manual dengan tombol pada Aplikasi Blynk
	- 1. Tancapkan adaptor 12V pada listrik AC untuk mensupply tegangan mikrokontroler.

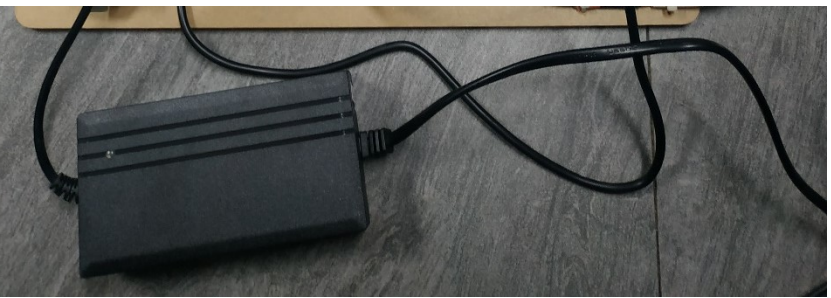

2. Kemudian tancapkan juga kabel untuk sumber listrik AC lampu dan terminal, lalu nyalakan MCB.

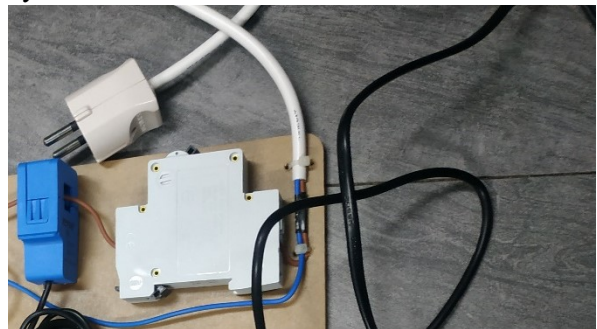

Buka aplikasi Blynk dan project Smarthome yang telah dibuat, kemudian jalankan dengan menekan tombol **Play** pada pojok kanan atas.

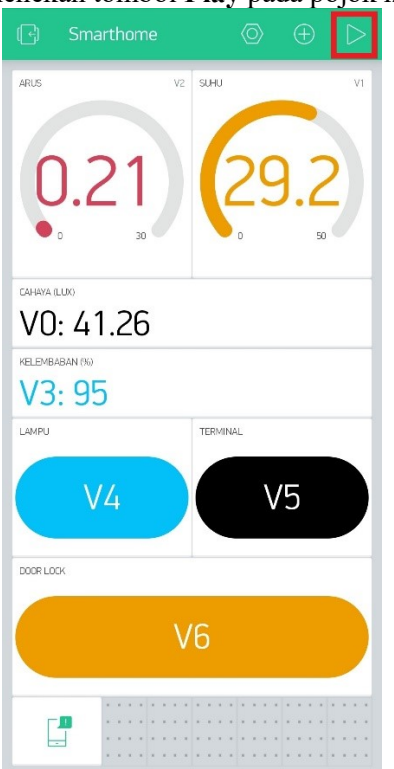

- 3. Tunggu hingga prototype Smarthome atau mikrokontroller terhubung.
- 4. Untuk mengendalikan lampu, tekan tombol widget "LAMPU".
- 5. Jika tombol **LAMPU** dengan keterangan **MATI**, maka lampu juga akan **mati**.

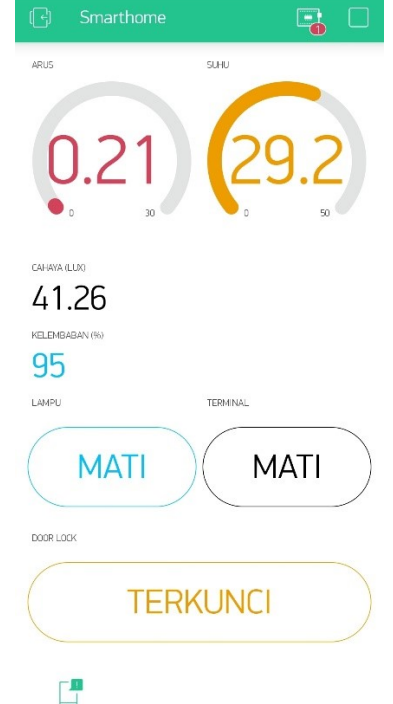

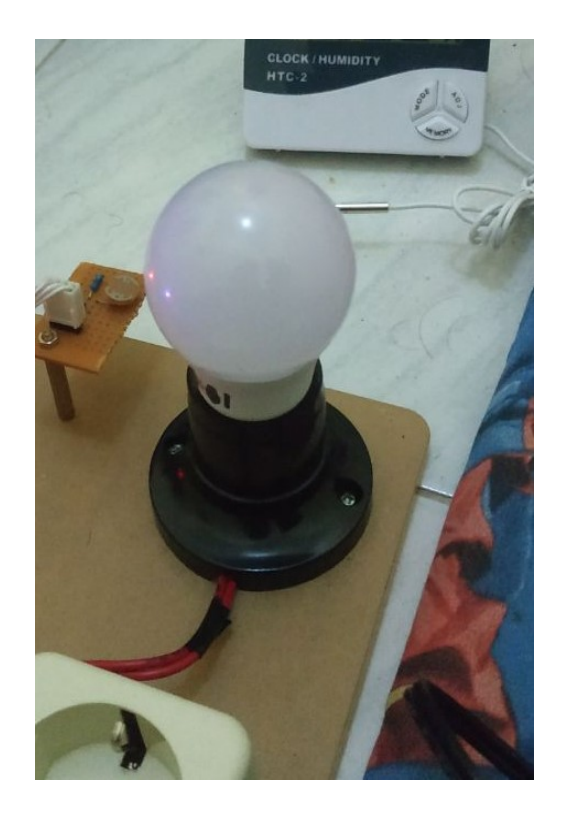

Jika tombol **LAMPU** dengan keterangan **HIDUP**, maka lampu akan **menyala**.

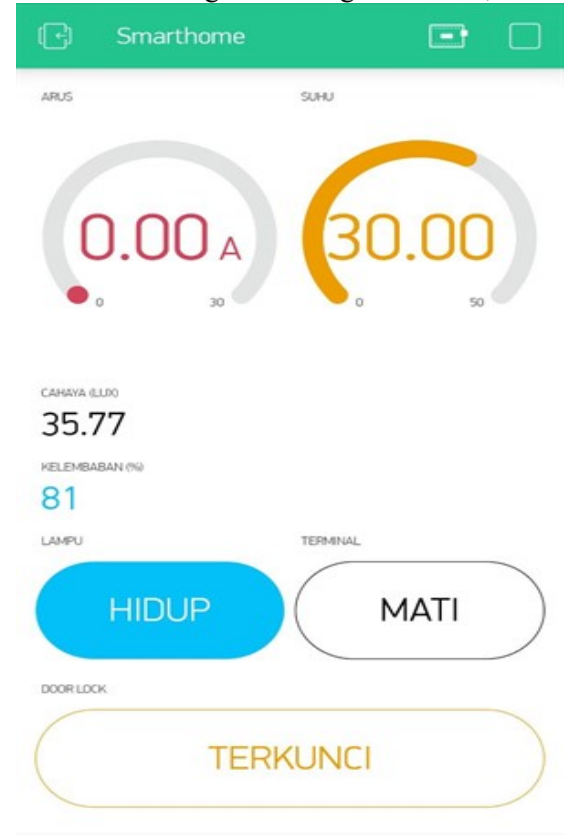

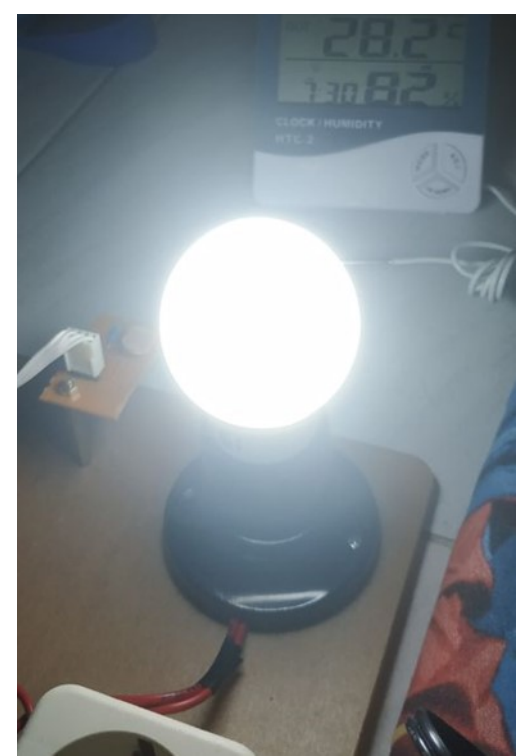

- 6. Kemudian, Untuk mengendalikan terminal atau stop kontak, tekan tombol widget "TERMINAL".
- 7. Jika tombol **TERMINAL** dengan keterangan **MATI**, maka terminal/stop kontak mati atau tidak teraliri alur listrik.

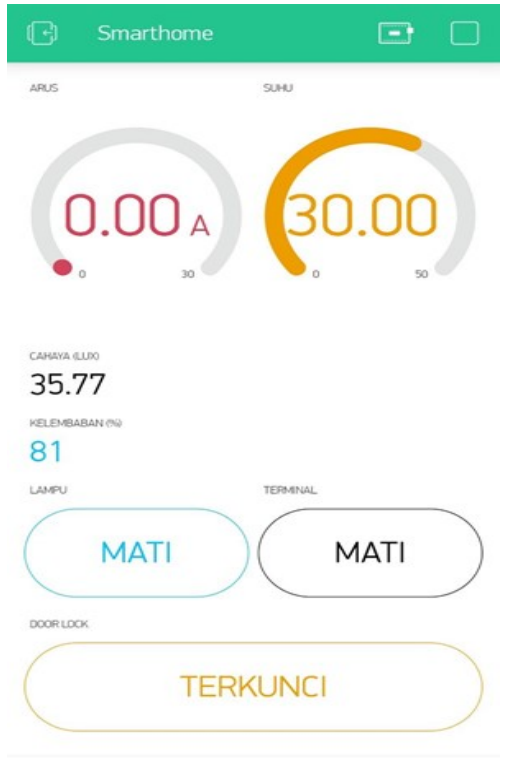

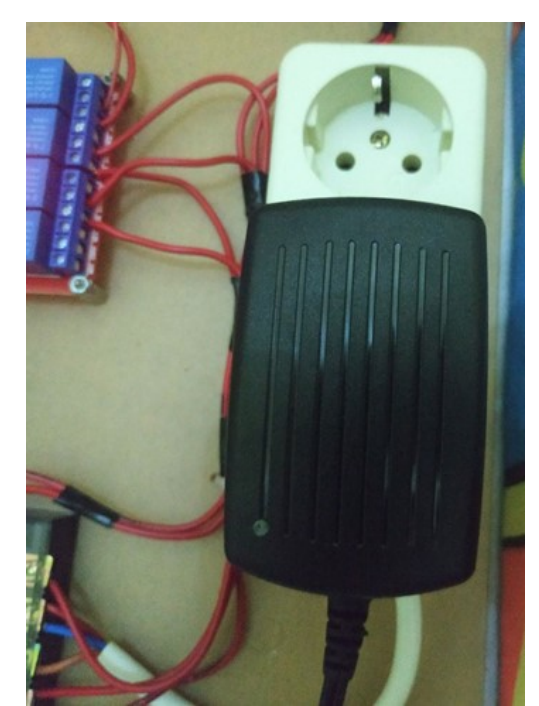

8. Jika tombol **TERMINAL** dengan keterangan **HIDUP**, maka terminal/ stop kontak akan hidup atau teraliri alur listrik.

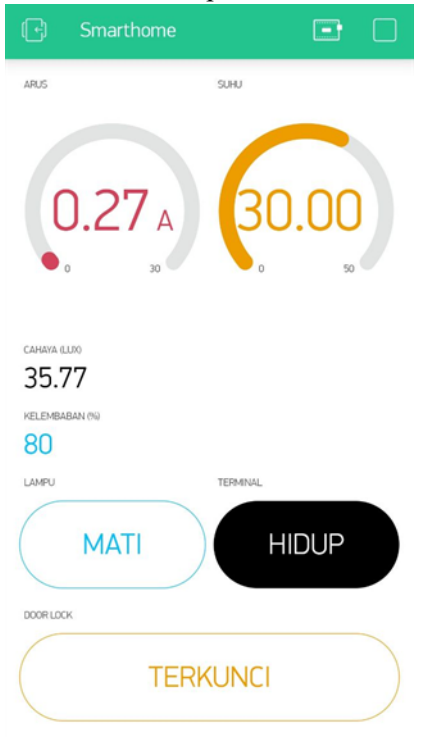

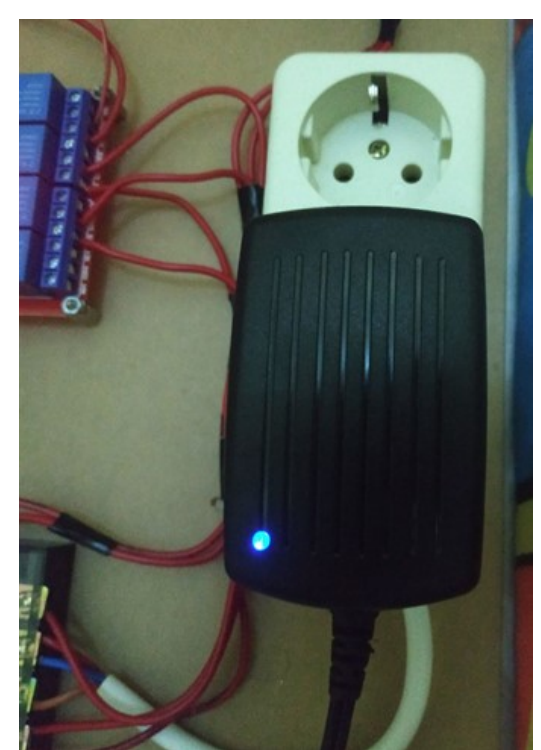

- 9. Lalu, Untuk mengendalikan door lock, dapat dengan menekan tombol widget "DOOR LOCK".
- 10. Jika tombol **DOOR LOCK** dengan keterangan **TERKUNCI**, maka kunci pada door lock akan tertutup.

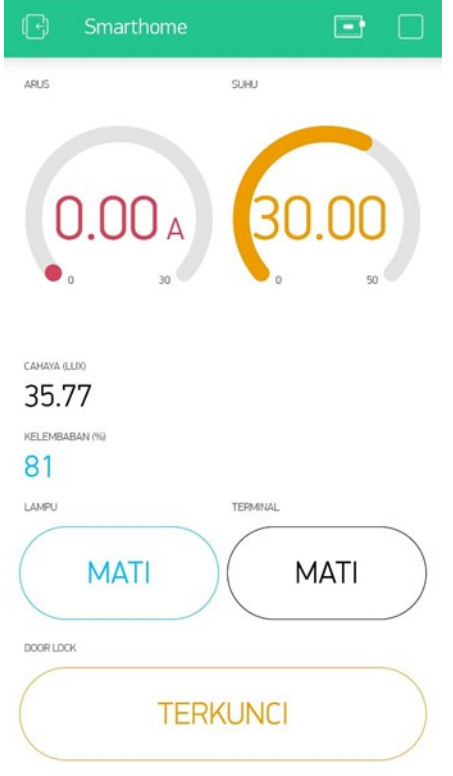

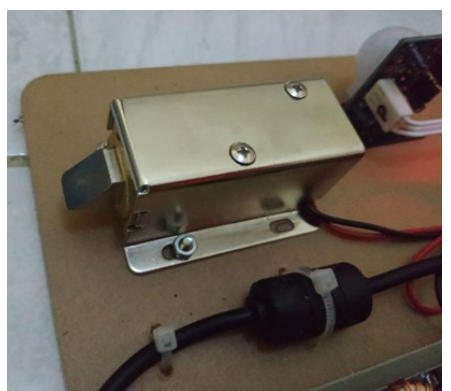

Jika tombol **DOOR LOCK** dengan keterangan **TERBUKA**, maka kunci pada door lock akan terbuka.

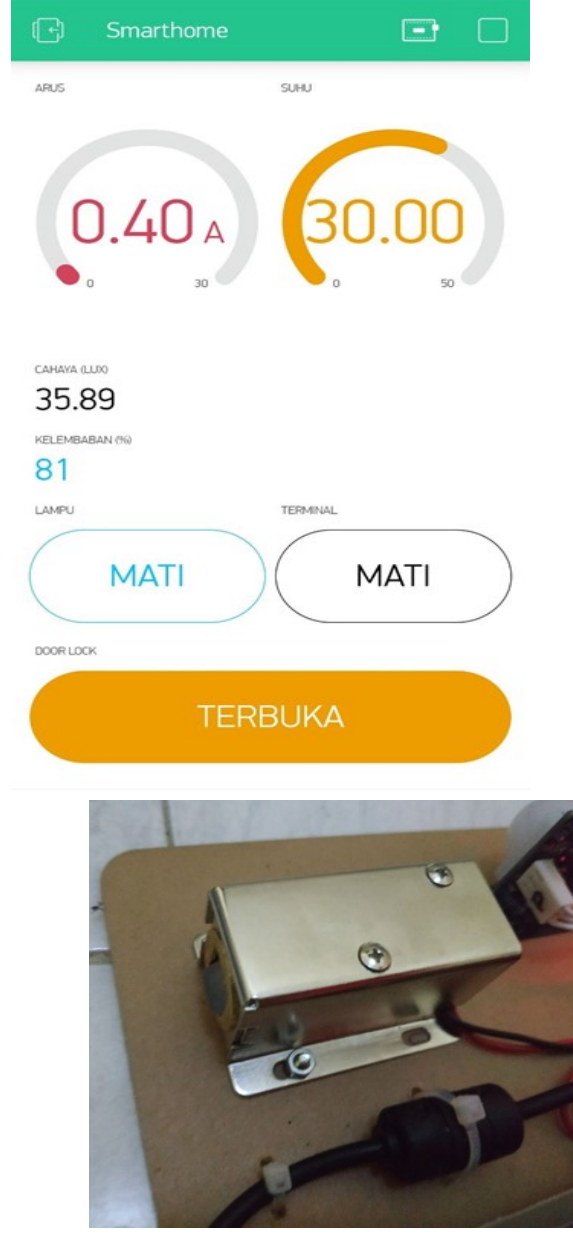

- H. Mengaktifkan atau menghidupkan lampu dan terminal/stop kontak secara otomatis dengan gerakan menggunakan sensor deteksi gerakan (PIR)
	- 1. Tancapkan adaptor 12V pada listrik AC untuk mensupply tegangan mikrokontroler.

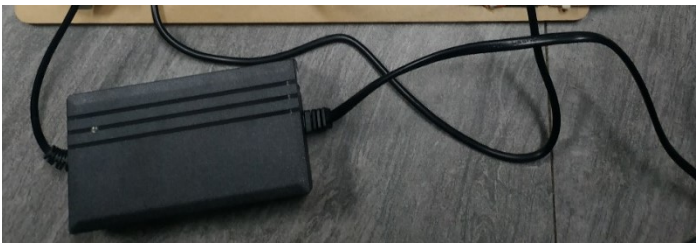

2. Kemudian tancapkan juga kabel untuk sumber listrik AC lampu dan terminal, lalu nyalakan MCB.

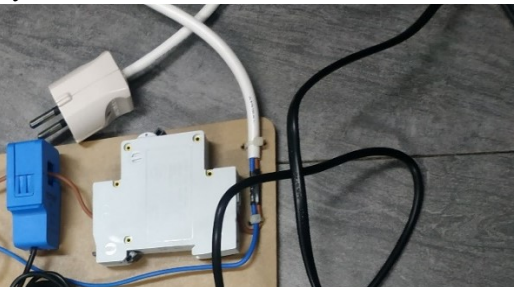

Buka aplikasi Blynk dan project Smarthome yang telah dibuat, kemudian jalankan dengan menekan tombol **Play** pada pojok kanan atas.

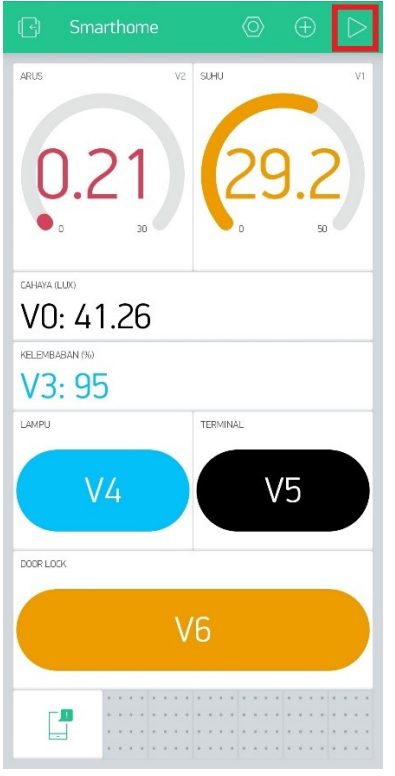

- 3. Tunggu hingga prototype Smarthome atau mikrokontroller terhubung.
- 4. Untuk menghidupkan lampu dan terminal secara otomatis dengan cara memberikan aksi gerakan di depan sensor PIR.

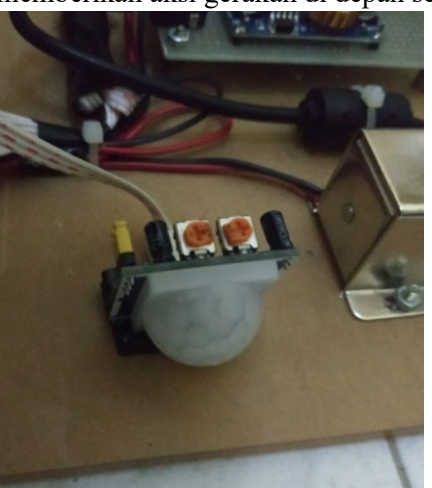

Sensor PIR akan mendeteksi gerakan yang akan mengirimkan notifikasi pada aplikasi dan menghidupkan lampu dan terminal

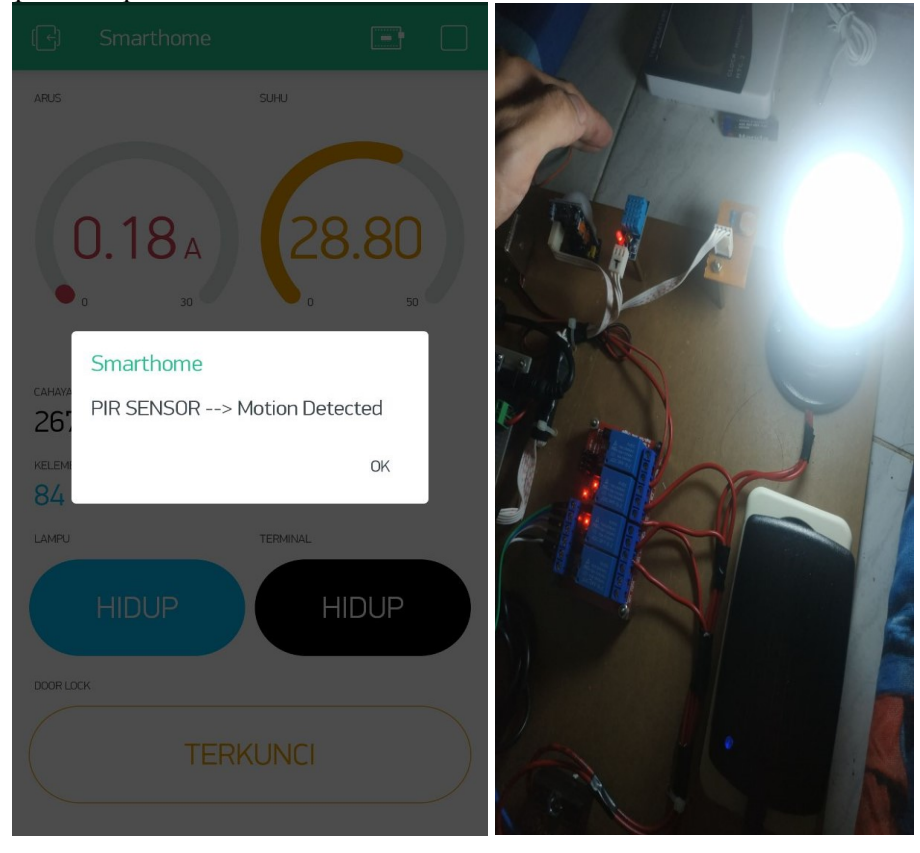

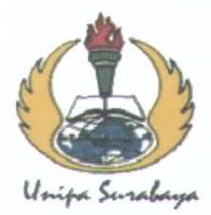

## UNIVERSITAS PGRI ADI BUANA SURABAYA **FAKULTAS TEKNIK**

Program Studi: Teknik Lingkungan - Perencanaan Wilayah Kota Teknik Industri – Teknik Elektro - PVKK<br>KAMPUS II: Jl. Dukuh Menanggal XII/4<br>Website : www.ft.unipasby.ac.id E-mail : ft@unipasby.ac.id

#### **FORM REVISI SKRIPSI**

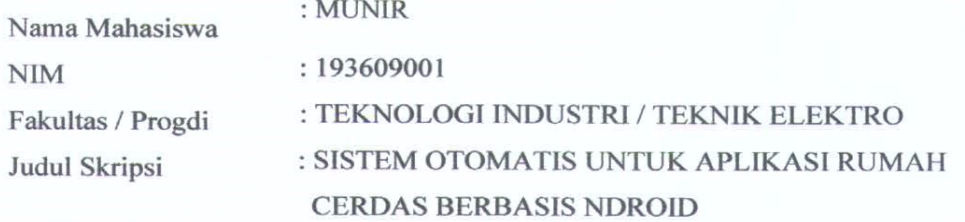

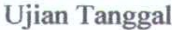

#### :: SENIN, 1 PEBRUARI 2021

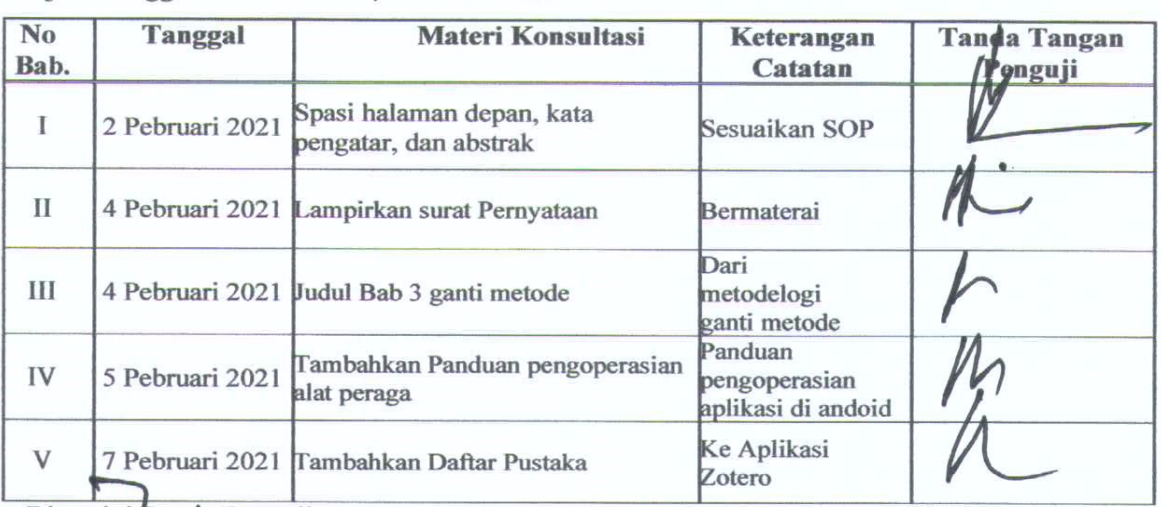

Disetujui Dosen Penguji Pada Tang Pebruari 2021

Per

#### (WIDODO, Drs, ST, M.Kom)

Penguli) II. (ATMIASRI, ST,MT)

- 1. a. Penyelesaian Revisi paling lambat 2 minggu dari pelaksanaan Ujian Skripsi.
	- b. Pengetikan, penjilidan, penandatangani Skripsi dan mengumpulkan Skrispi paling lambat 2 minggu dari revisi.
- 2. Apabila sampai batas waktu tersebut (point 1,a dan b ) mahasiswa belum menyelesaikan revisi dan tanda tangan, maka Ujian dinyatakan Gugur.
- 3. a. Foto copy Form Revisi diserahkan ke Program Studi.
	- b. Skripsi yang sudah direvisi diserahkan ke Fakultas tiga eksemplar untuk dijilid.

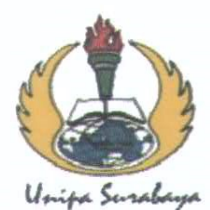

## UNIVERSITAS PGRI ADI BUANA SURABAYA **FAKULTAS TEKNIK**

Program Studi: Teknik Lingkungan - Perencanaan Wilayah Kota Teknik Industri<br>
Teknik Elektro - PVKK<br>
KAMPUS II: Jl. Dukuh Menanggal XII/4 Website : www.ft.unipasby.ac.id E-mail : ft@unipasby.ac.id

#### **BERITA ACARA UJIAN SKRIPSI**

#### Pada

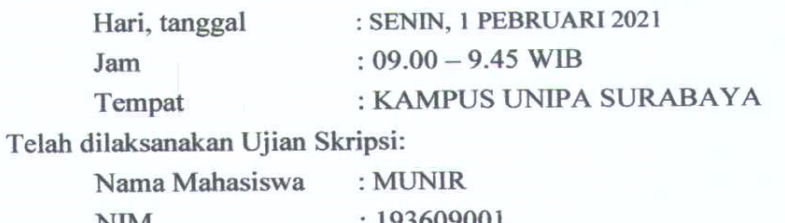

**NIM** Program Studi Judul

: 193609001 : TEKNIK ELEKTRO : SISTEM OTOMATIS UNTUK APLIKASI RUMAH **CERDAS BERBASIS NDROID** : TEKNIK ELEKTRO

**Bidang Keahlian** Tanda Tangan

Saran-saran perbaikan:

Untuk Alat peraga tambahkan cassing untuk lebih menarik

#### **Tim Penguji**

**NAMA** 

1. WIDODO, Drs, ST, M.Kom.

2. ATMIASRI, ST,MT

\*) Jangka waktu perbaikan Skripsi dua minggu setelah ujian. Apabila waktu tersebut tidak dipenuhi, maka nilai Ujian Skripsi dianggap batal dan mahasiswa yang bersangkutan diwajibkan mengulang Ujian lisan

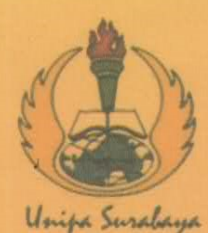

# UNIVERSITAS PGRI ADI BUANA SURABAYA **FAKULTAS TEKNIK**

Program Studi : Teknik Lingkungan - Perencanaan Wilayah Kota Teknik Industri - Teknik Elektro - PVKK KAMPUSII: Jl. Dukuh Menanggal XII/4 2 (031) 8281 181 Surabaya

Website: www.ft.unipasby.ac.id E-mail: ft@unipasby.ac.id

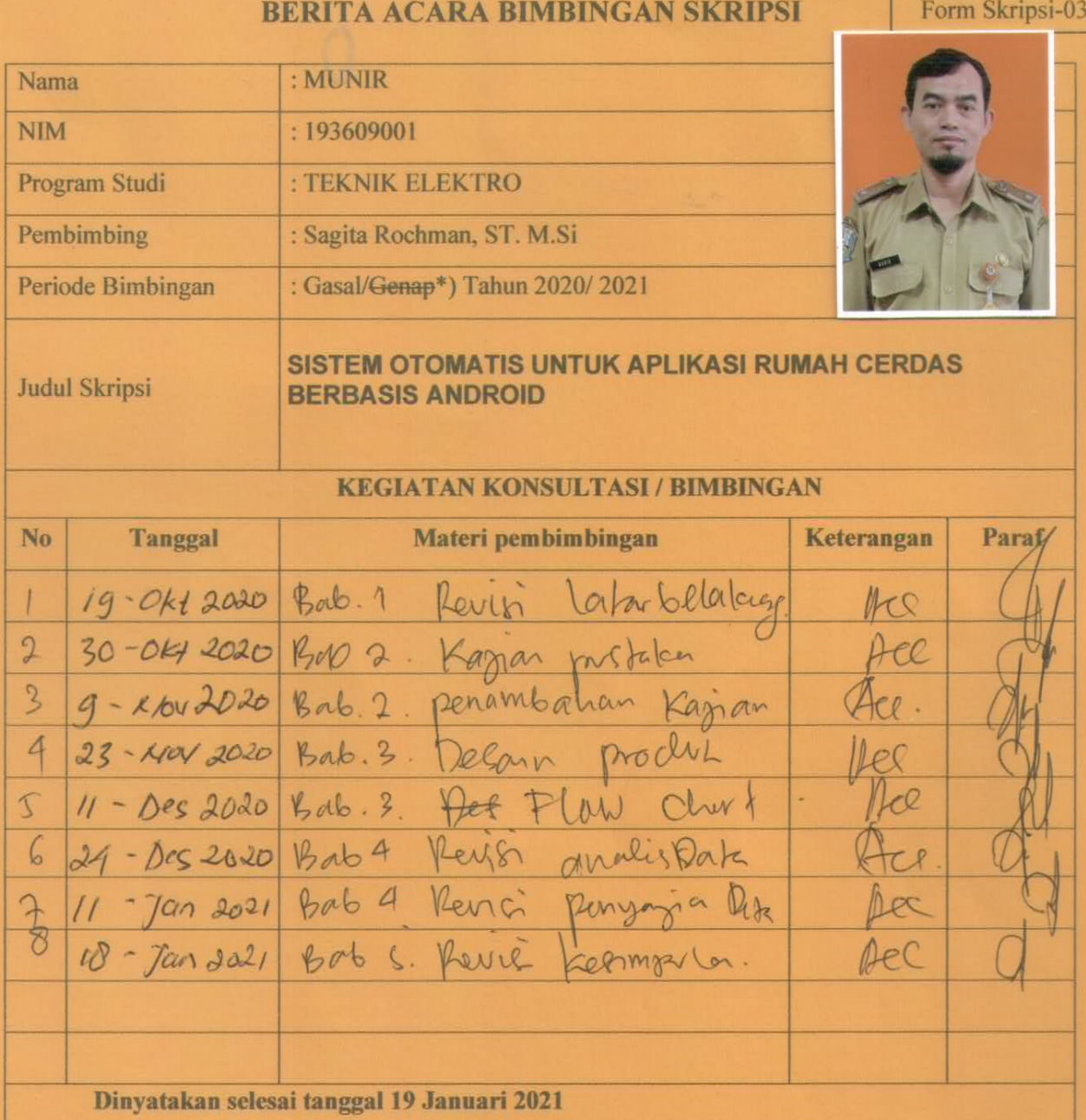

**Mengetáhui**, Ketua Program, Studi, Alsbar Suirwa, Si M.Si URABAYA

Pembimbing, Sagita Roch Han, ST, M.Si

Surabaya, 19 Januari 2021 Mahasiswa.

**MUMR**